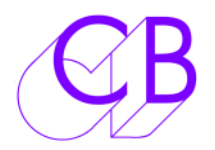

# Problems with the Midi Class Driver

The following solutions involve editing your registry which requires extreme care. CB Electronics are NOT responsible if you mess up your windows installation while following these instructions , so if in doubt have a qualified friend perform these steps!

Before you proceed, make sure to back up the registry, and make sure that you understand how to restore the registry if a problem occurs. See http://support.microsoft.com/default.aspx?scid=kb;EN-US;256986 (Microsoft Knowledge Base article 256986) for more information.

I use CCleaner to backup and restore the Registry, if in doubt you can save the registry as follows

### Saving the Registry

To save the registry in case you need to recover

- 1. Click on the Start menu, then select Run.
- 2. Type in regedit and click OK.
- 3. Click on the File menu, and select Export.
- 4. Set the directory where you are saving the registry file to your Desktop.
- 5. Type in any name for the file, and make sure All is selected.
- 6. Click SAVE, and verify that it has created a backup file on your desktop.

#### Correcting Windows Logitech (or other 3rd party) Driver Conflicts

If you are connecting Pocket POD to a computer running Windows XP or Vista but cannot see any ports in the MIDI Ports dialog, there is a possibility that you also have Logitech (or other company's) webcam, laser mouse or wireless mouse drivers that are conflicting with the Windows USB MIDI driver.

The problem Logitech driver is called LVUSBSTA.SYS. Here is a procedure to clear out this driver from your Windows XP system.

1. Run Regedit from the Windows Start->Run… Menu.

2. Navigate to the following key: HKEY LOCAL MACHINE /SYSTEM /CurrentControlset /Control /Class / {6BDD1FC6-810F-11DO-BEC7-08002BE2092F}

3. Click on this key and delete the "LowerFilters" item.

4. Navigate to the folllowing key: HKEY LOCAL MACHINE /SYSTEM /CurrentControlset /Control /Class / {6BDD1FC5-810F-11DO-BEC7-08002BE2092F}

5. Click on this key and delete the "UpperFilters" item.

6. Return to the root of HKEY LOCAL /MACHINE /SYSTEM /CurrentControlset /Control /Class /

7. Launch a search (i.e Ctrl-F with the option to search in "Data") and type "LVUSBSTA". Any time this is found in the "Control / Class" area of the registry, only delete the "LowerFilters" item (which is where LVUSBSTA will be found).

`

## Correcting the Windows MIDI Device Limit Issue

When Windows XP has installed over a certain number of MIDI devices, it will refuse to show any new ones until you delete some of the existing ones. The Problem? Windows considers ANY device you've ever connected to be a valid installed device! In addition the Device manager won't show you these installed (although currently unused) MIDI devices EVEN IF you select the 'Show hidden devices' option.

Fortunately there is a way to force Windows operate correctly, but it involves writing a key to your registry.

NOTE: Editing your registry requires great care - You could prevent Windows from running correctly if you make any mistakes. CB Electronics will NOT be responsible if you mess up your windows installation while following these instructions, so take care or have a qualified friend perform the operation if in doubt.

Here is how you can check your Windows XP machine out to make sure your issues are not because of the device limit being reached: First, unplug your MIDI Interface's USB cable from the computer, then...

1. Click on the Start menu, then select Run.

2. Type in regedit and click OK.

`

3. Navigate to the System Key called: [HKEY\_LOCAL\_MACHINE\SYSTEM\CurrentControlSet\Control\Session Manager\Environment].

4. If there is an entry called DEVMGR\_SHOW\_NONPRESENT\_DEVICES already there, make sure its value is set to 1.

If the value is missing from within the Key, Right-Click over the listing and select NEW->String Value from the pop-up menu. Rename the new REG\_SZ (String Value) to DEVMGR\_SHOW\_NONPRESENT\_DEVICES and set its value to 1. (1 = show all hidden devices).

5. Exit regedit and restart your computer.

Now to remove unused midi devices:

1) On restart, open your control panel, select the system icon, select the Hardware tab in the System Properties dialog and then press the 'Device Manager' button.

2) Open Device Manager's View menu and check the 'Show hidden devices' option.

3) You can now click on the 'Sound, video and game controllers' icon and you'll see all the unused MIDI and Audio interfaces that windows has installed.

4) Delete any greyed out 'USB Audio Device' icons you see. If you see any MIDI interface drivers for hardware you no longer own, feel free to delete these too. If you delete a driver for hardware you still own, this will not cause any harm except to require you to reinstall the drivers the next time you connect that MIDI device.

5) For good measure, click on the 'Universal Serial Bus controllers' icon and delete any greyed out USB Composite devices you see: This will require that Windows reinstall drivers the next time you reconnect some of your less used peripherals, but this should not be a problem.

6) Make sure that any Logitech web-cam drivers are not there even if greyed out! Delete them if you find them.

7) Now reboot and reconnect your USB MIDI Device. Once Windows informs you the device is ready to use, Check if the interface's MIDI in ports are now available.

#### CB Electronics

Loddonside, Lands End House, Beggars Hill Road, Charvil, Berkshire, RG10 0UD, UK Tel +44 (0) 1189 320345 Fax +44 (0) 1189 320346 http://www.colinbroad.com E-mail Support@colinbroad.com

`